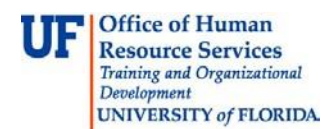

# **Viewing Attachments via the Documents Button**

This instruction guide describes how to view journal entry documents/attachments uploaded prior to October 2011.

## **Navigation**

- 1. Click the **Main Menu** button.
- 2. Click the **Financials** menu.
- 3. Click the **General Ledger** menu.
- 4. Click the **Journals** menu.
- 5. Click the **Journal Entry** menu.
- 6. Click the **Create/Update Journal Entries** menu.
- 7. Click the **Find an Existing Value** tab.
- 8. Search for the required **Journal Entry**.

### **Viewing Attachments via the Documents Button**

Attachments uploaded prior to October 2011, can be viewed via the Documents button.

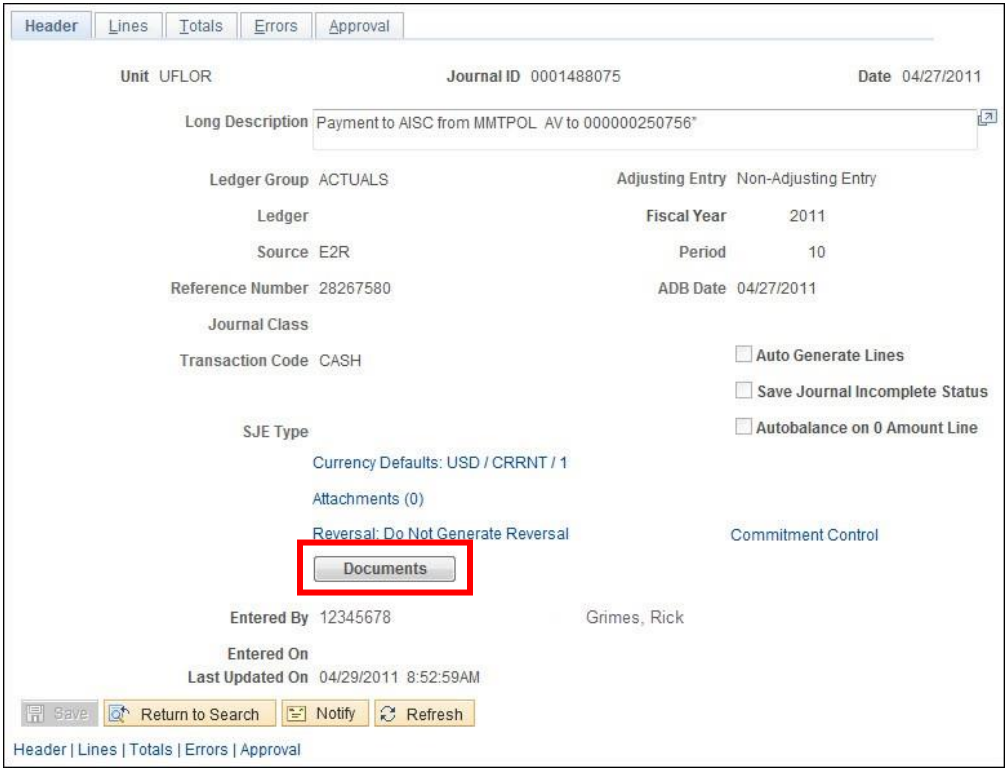

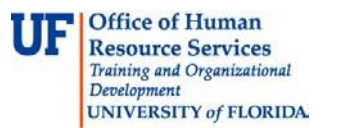

Upon clicking the Documents button, a new window or tab will open, displaying the Attachments for that specific Journal Entry.

### **NOTE: At times, the Documents pane may be minimized and you will need to open the pane to view the documents.**

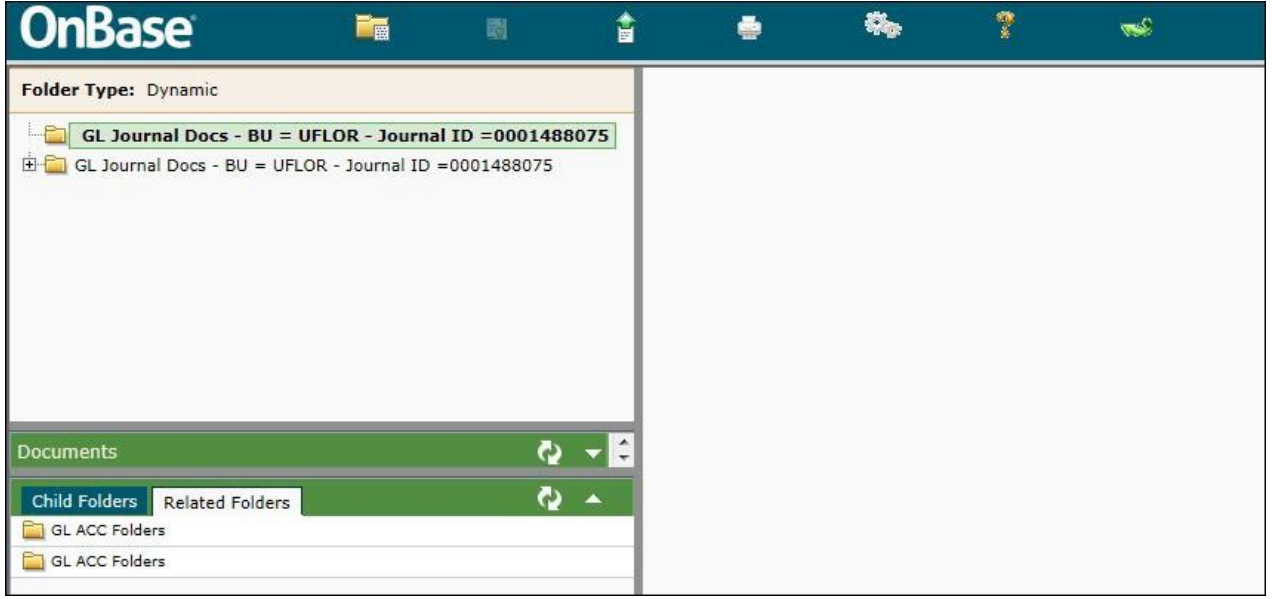

#### **To open the documents pane:**

- 1. Hover your mouse over the **gray line** above the green documents bar.
- 2. When you see the **resize cursor** appear (indicated below), click on the gray line and drag the documents pane up.

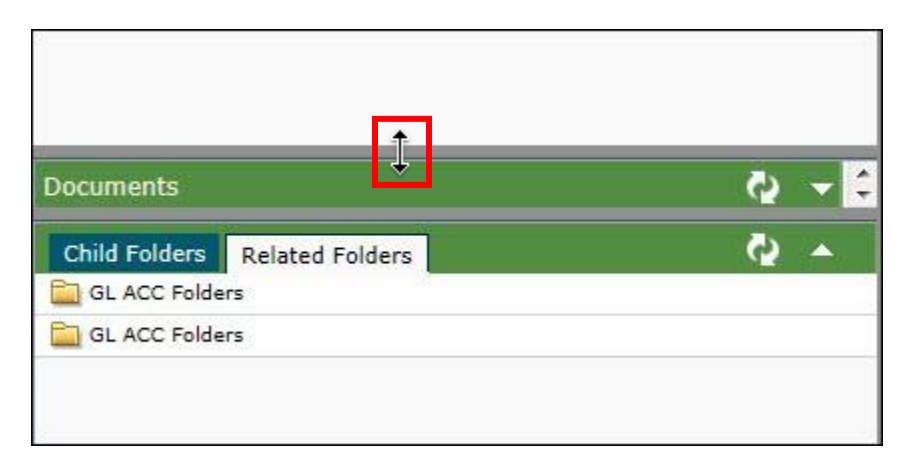

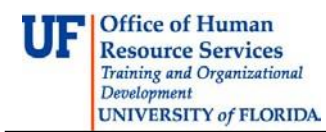

3. Upon, dragging the documents pane up, the documents for the journal entry will be visible.

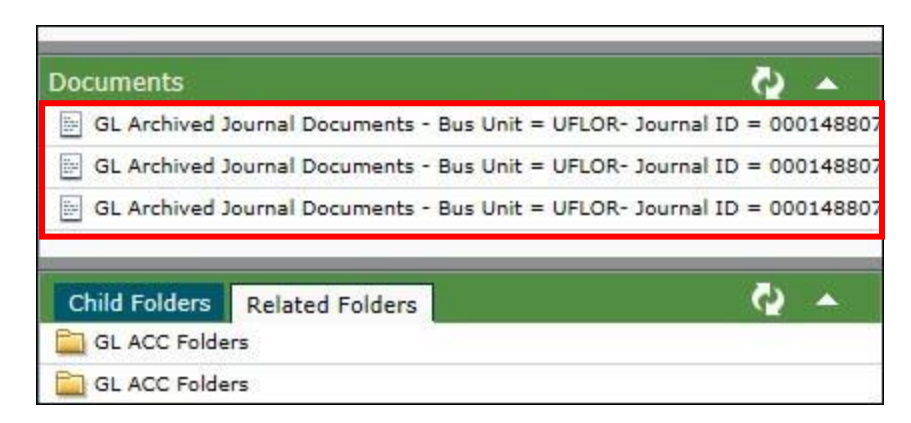

- 4. To view each document, **double-click** the name of the document.
- 5. The document will load in the **reading pane** to the right of the screen.

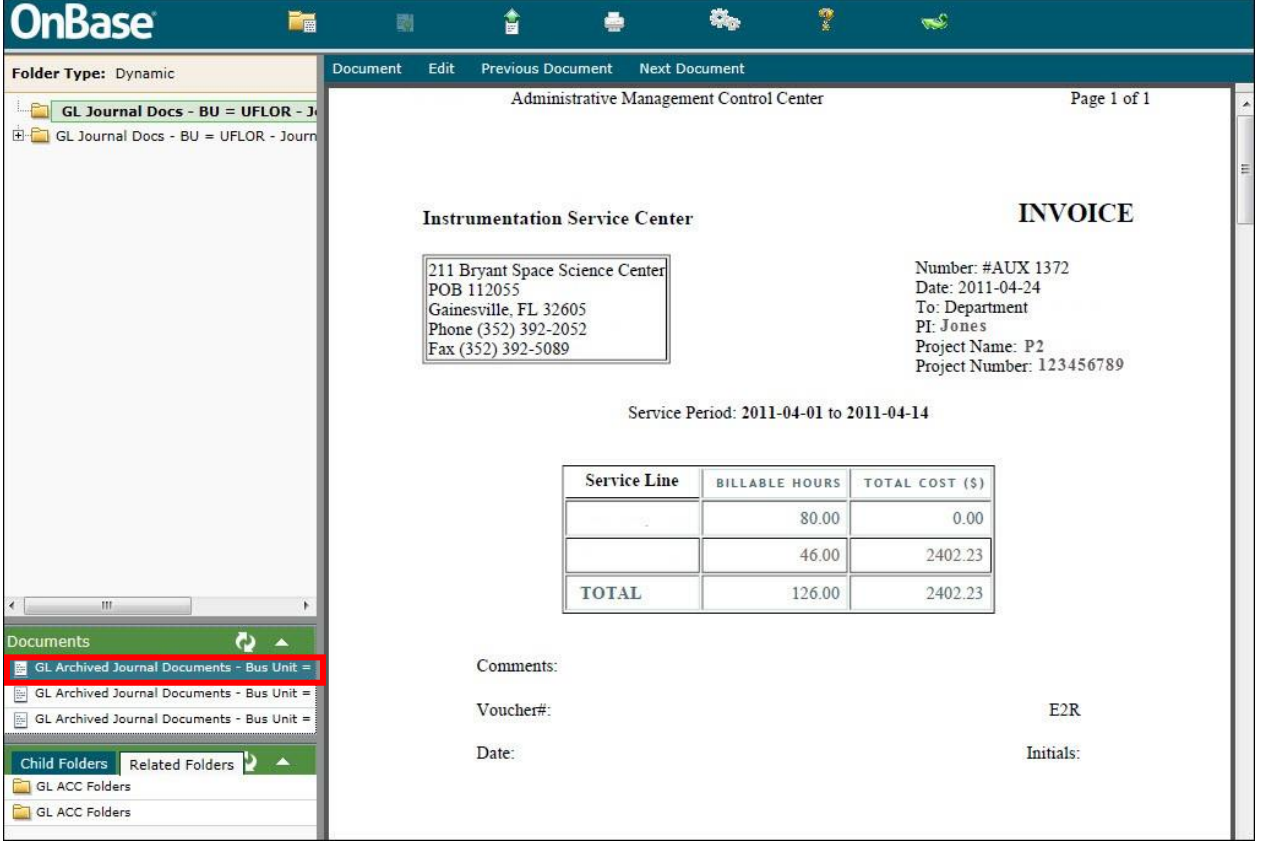

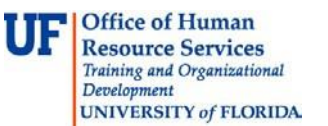

If you need help with…

- Technical issues, contact the UF Help Desk: 392-HELP [helpdesk@ufl.edu](mailto:helpdesk@ufl.edu)
- •Any other issues, contact the General Accounting Department: - 392-1326 [gahelp@ad.ufl.edu](mailto:gahelp@ad.ufl.edu) <http://www.fa.ufl.edu/departments/general-accounting/>
- © Training and Organizational Development, Office of Human Resource Services, University of Florida, Gainesville, FL 32611